The operator should be acquainted to operate a computer with Microsoft Windows operating system installed.

## **Operating Procedure**

1. Install the software "ECG Viewer Manager" and USB driver. (See Appendix for installation procedure)

2. Set the resolution of screen display not less than "1280×720" pixel.

3. Power up the device "**Easy ECG Monitor"** and enter into uploading data screen, as shown in Figure 1.

Note: the uploading procedure may be different depending on the model and version of the device:

On PC-80A /Prince 180A: go to "main menu→Data Upload".

On PC-80B /Prince 180B: there are two options.

for the device without wireless upload function: go to "Main menu→Memory→Data Upload"

for the device with wireless upload function: method 1: directly connect the device to PC via a USB data cable to enter the screen as shown in figure 1; method 2: insert the provided bluetooth adapter into the USB port of PC, then restart the device to go to "Main menu→Setting→Wireless→ON".

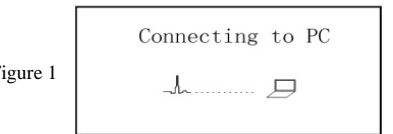

Figure 1

4. Connect device as the following figure.

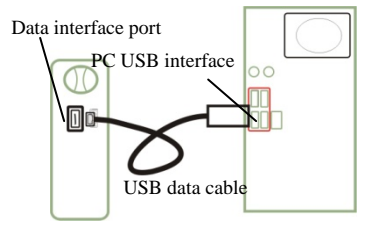

5. Double-click the icon " $\mathbf{r}$ " to start running the software "ECG Viewer Manager" and on the main menu screen click "Patient Record" to add a new user archive.

6. Click "Data Upload", "Import device data", "Import disk data" or "Wireless" button sequentially to read ECG data from the device, and then load the data to user archive for saving.

7. Click "ECG Review" or "ECG Waveform and ECG Analysis" button to review and browse ECG records.

**Note:** For detailed operations of data management, data upload and ECG review, read the document "ECG Viewer Manager User Manual" in provided CD-ROM or in the compressed installation file from our website (www.creative-sz.com).

If the operating system on your computer is Windows Vista or later version, please disable the option "User Accounts Control (UAC) to help protect your computer" firstly, after that you can transfer data to your computer successfully. Refer to "ECG Viewer Manager User Manual" for detailed operation.

## **Appendix**

## **Installation of Software "ECG Viewer Manager" and USB Driver**

Download the installation software from the website www.creative-sz.com into your computer. The steps for downloading: first click "Technical Support", then click "Software Download" and select "ECG Monitor".

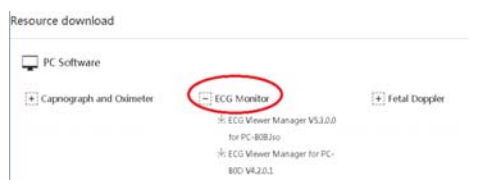

Right click the compressed file (.iso, .zip or .rar) to unzip it in a given file folder. Then in the unzipped file folder, double click the file "setup.exe" to run it, or right click "setup.exe" and select "Run as administrator" to run it.

(Optional, only for old-version PC-80A) Select the corresponding language version to install software according to your need, for example, click "English" installation program on "ECG Viewer Manager Setup" screen to install software of English version.

Please follow the screen prompt to finish the installation of ECG Viewer Manager and USB Driver. Note: During the installation of USB Driver, don't connect the USB cable to the computer.